## **SELÇUK ÜNİVERSİTESİ WİNDOWS İŞLETİM SİSTEMİ İÇİN KAMU SM E-İMZA KURULUM KILAVUZU**

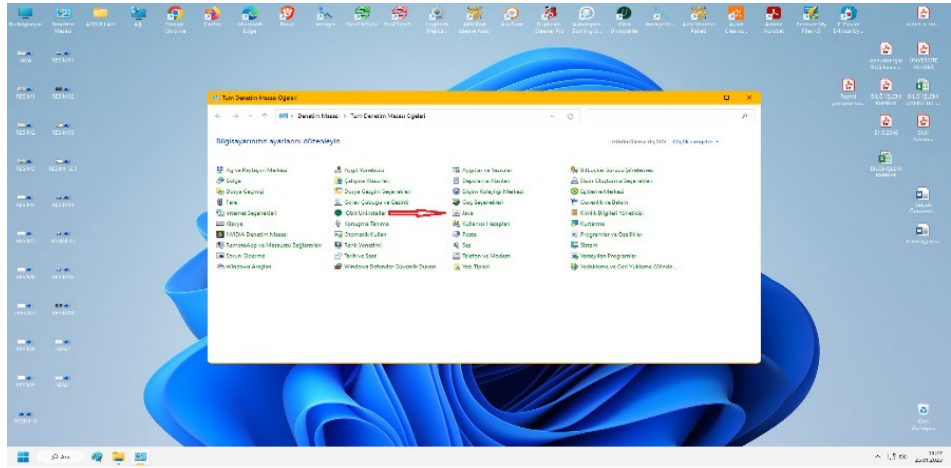

**1-Windows bilgisayarınızda güncel java sürümü kurulu olmalıdır.**

**2- Denetim masası içinden kontrol edebilirsiniz. Makinanızda yüklü java nız yok ise java.com.tr adresinden indirebilirsiniz.**

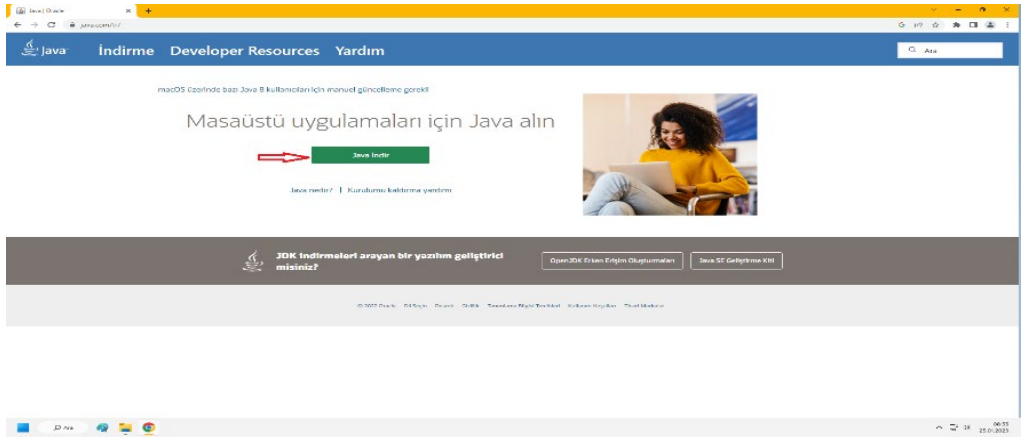

**3- İndir dedikten sonra sayfa sizi İngilizce sayfaya yönlendirecektir. Bu sayfa dada** 

**(1) Download java dedikten sonra java kurulum dosyası bilgisayarınızın indirilenler** 

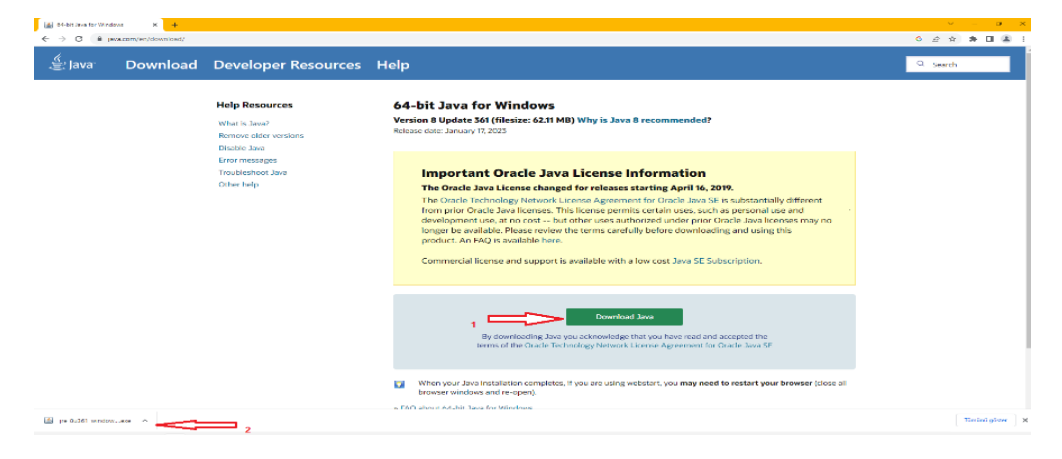

**bölümüne(2) inmiş olacaktır.**

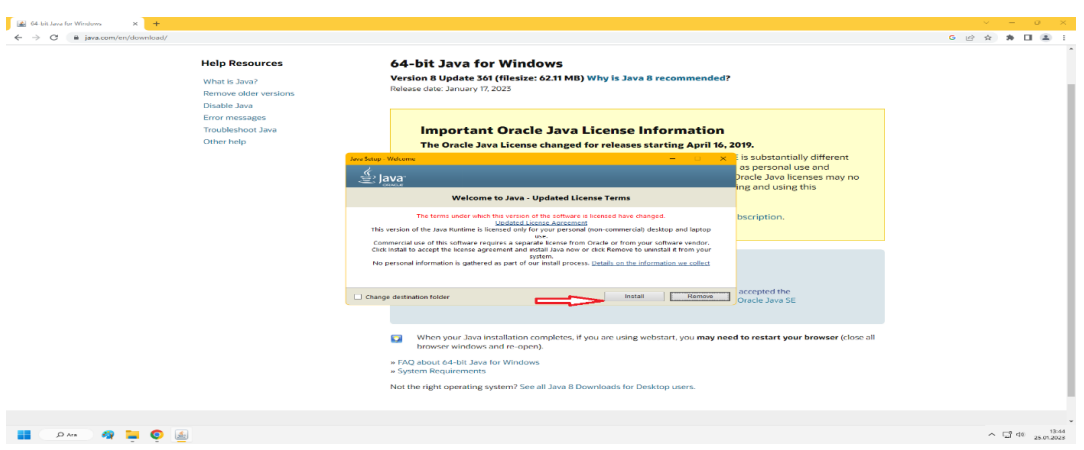

## **4- Açılan java penceresine install diyerek kurulumu başlatabilirsiniz.**

**5- Java Kurulumu tamamlandıktan sonra makinanızı yeniden başlatmalısınız. Sonra [https://kamusm.bilgem.tubitak.gov.tr](https://kamusm.bilgem.tubitak.gov.tr/) adresinden sürücü kısmına giriyoruz.**

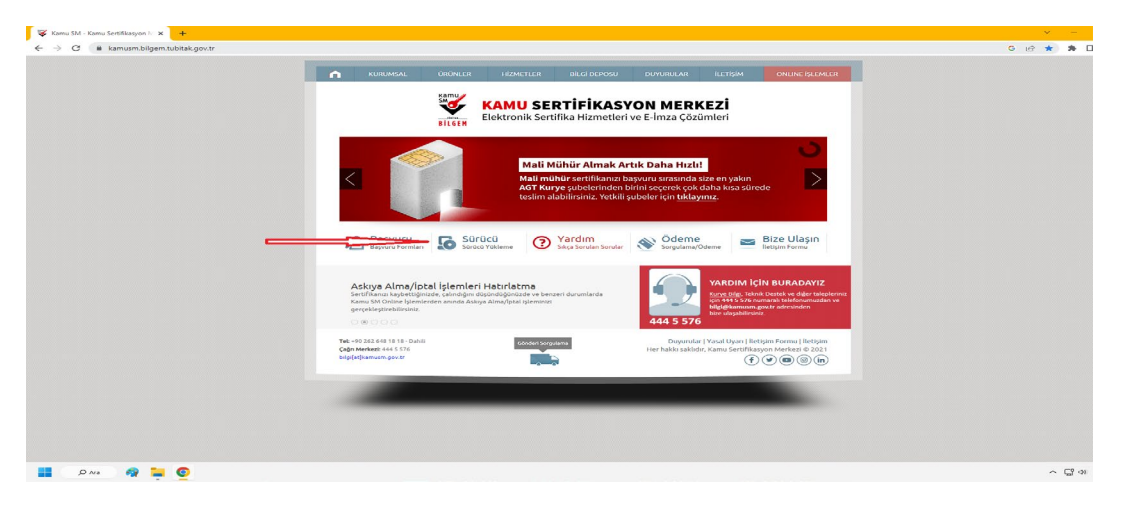

**6- Açılan sayfada işletim sistemimiz hangisi ise(1-2-3) ve kamu sm kart okuyucumuz hangisi ise (4)seçilip sürücüleri göster(5) butonu tıklanır.**

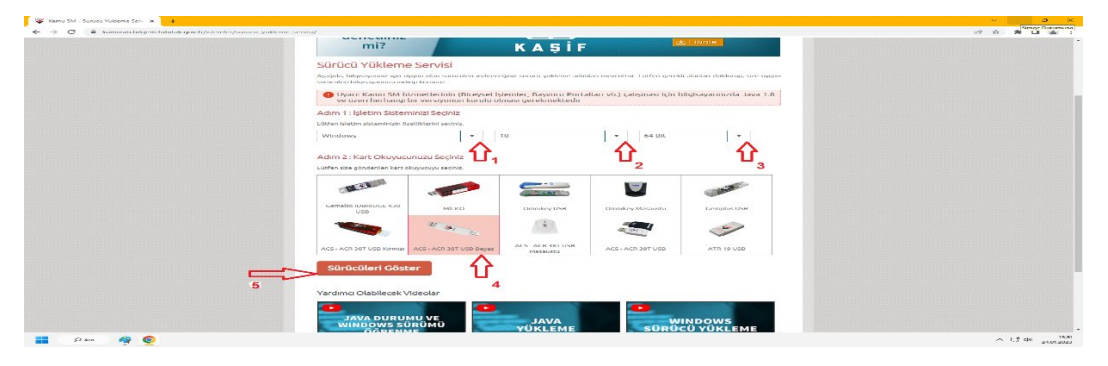

**7- Aşağıdaki resimde olduğu gibi (1. ve 2.) sürücüler indiriniz. Bazı kart okuyucu modellerinde kurulum 2 yede gerek kalmamaktadır.**

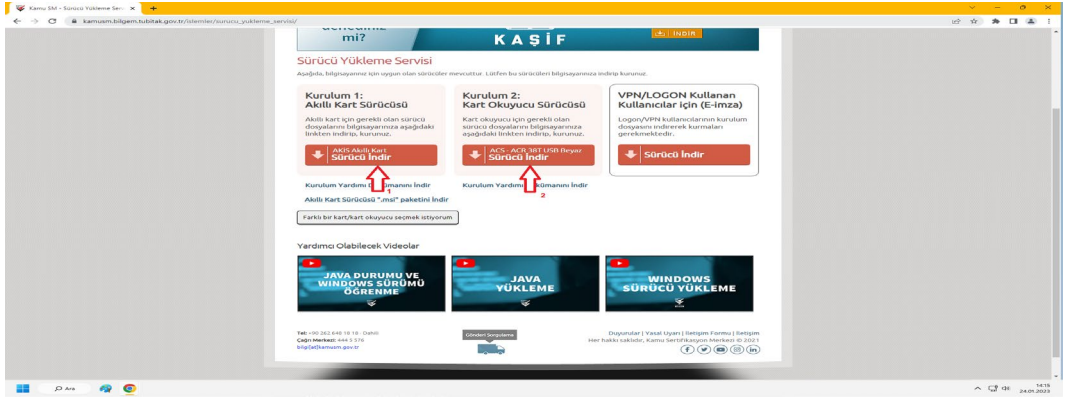

**8- crome tarayıcı üzerinden yâda kullanıcı dosyalarınızdan bilgisayarınızın indirilenler bölümüne gidiniz.**

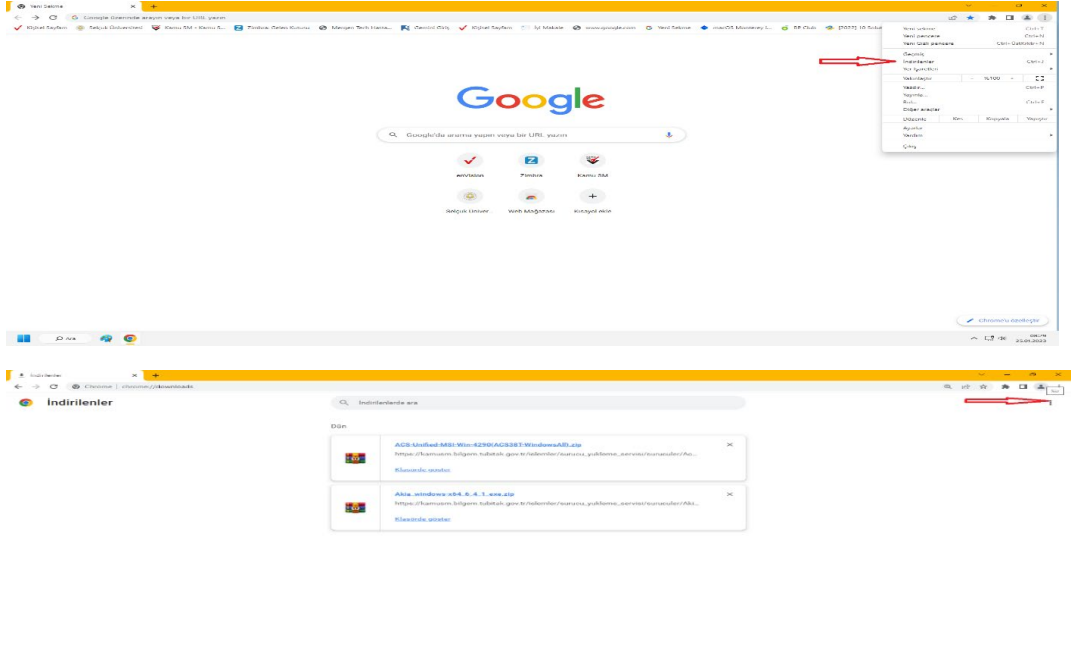

**9- Sonra indirdiğimiz sıkıştırılmış(rar lı) haldeki dosyaları normal klasör haline getiririz.**

**E-imza kart okuyucusunu bilgisayarınıza takınız.**

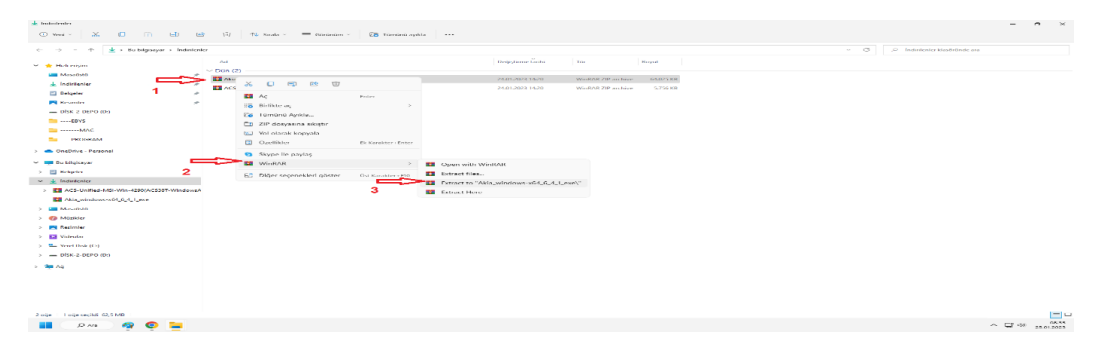

**10- Dosyaları aşağıdaki sıralamada kurunuz.**

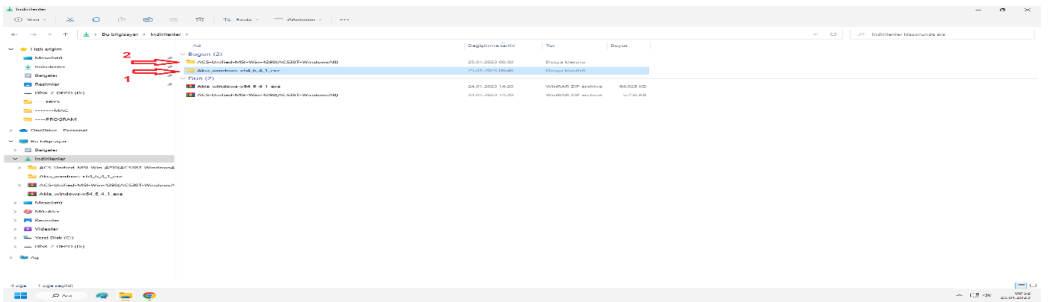

**11- Kurulum gerçekleştikten sonra da e-imza kart okuyucunuz bilgisayarınıza takılı Olmalıdır. Masaüstüne Aşağıdaki resimde görülen akis kart izleme aracı kısa yolu Oluşacaktır. Bu programı çalıştırınız.**

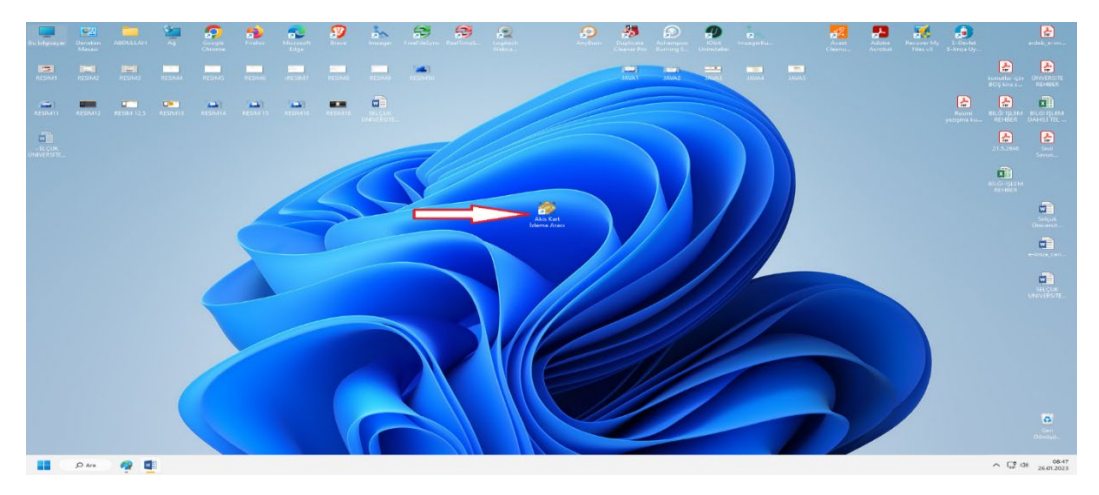

**12- Akis kart izleme programı çalıştıktan sonra aşağıdaki resimde olduğu gibi +ACS CCID USB Reader 0 yazısının ön tarafındaki + işareti tıklanır.(1) Eğer bilgisayarınız kart okuyucunuzu görüyor ise tc kimlik no ile bir anahtar birde resim şeklinde uzayan menü açılır. Resmin yanındaki rakamlara(e-imza sahibinin tc kimlik no su) tıklanır.(2) Açılan menüde e-imza sertifikas sahipliği ve süresi ile ilgili bilgiler görüntülenecektir.**

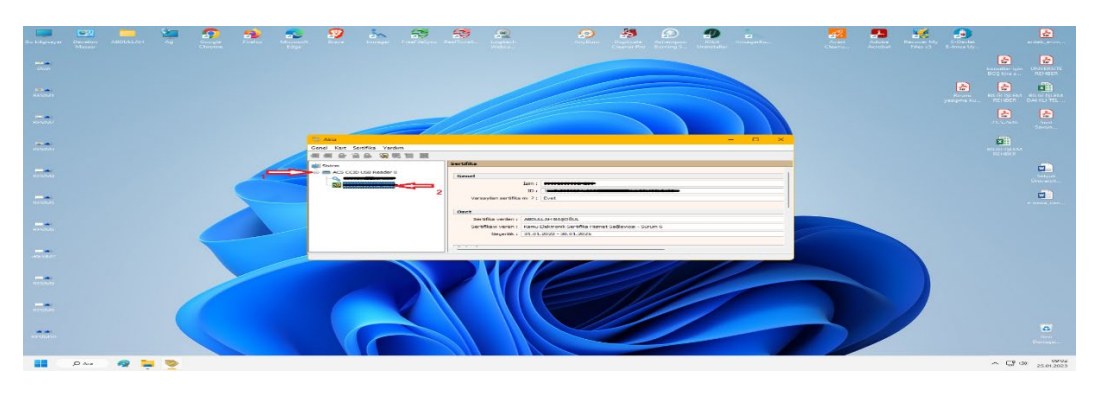

**13- E-imzanız ile EBYS mi üzerinde evrak imzalamak isterseniz. Sizin imzanıza sunulmuş** 

**bir evrak olmalıdır.(başlığındaki logo yeşil ve imzalamanız için kurum içi veya dışı evrak Gelmişidir. İbaresi olmalıdır. Evrak açılır ve imzala butonu tıklanır.**

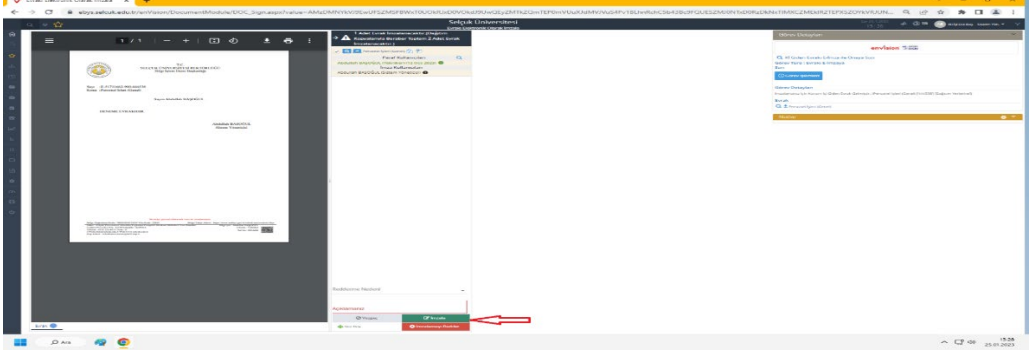

**14- Eğer ilk defa E-imza atacaksanız. Tarayıcınız aşağıda şekilde olduğu gibi (envision)**

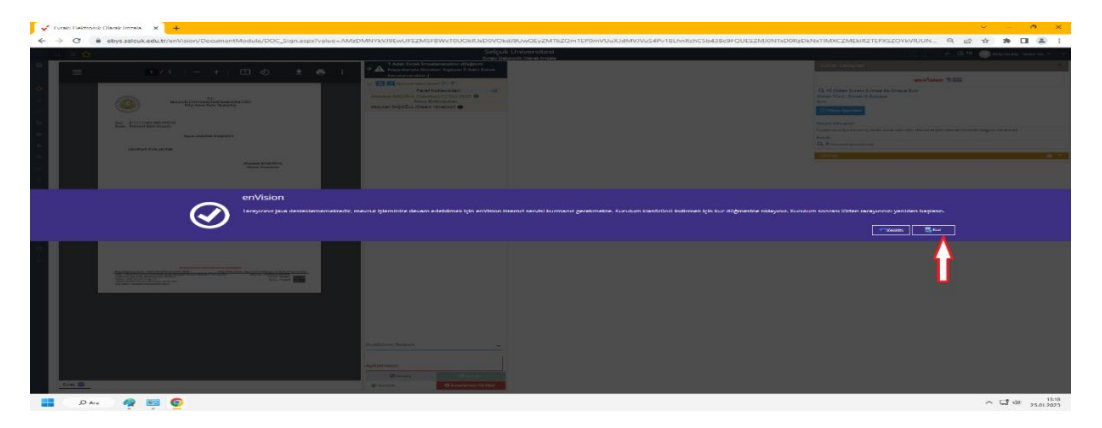

**15- Eklenti bilgisayarınıza indirilecektir. Eklentiyi aşağıda ki resimde olduğu gibi çalıştır Diyerek indireme işlemini başlatmalısınız. İndirme işlemi tamamlandıktan sonra çalıştır Demelisiniz.**

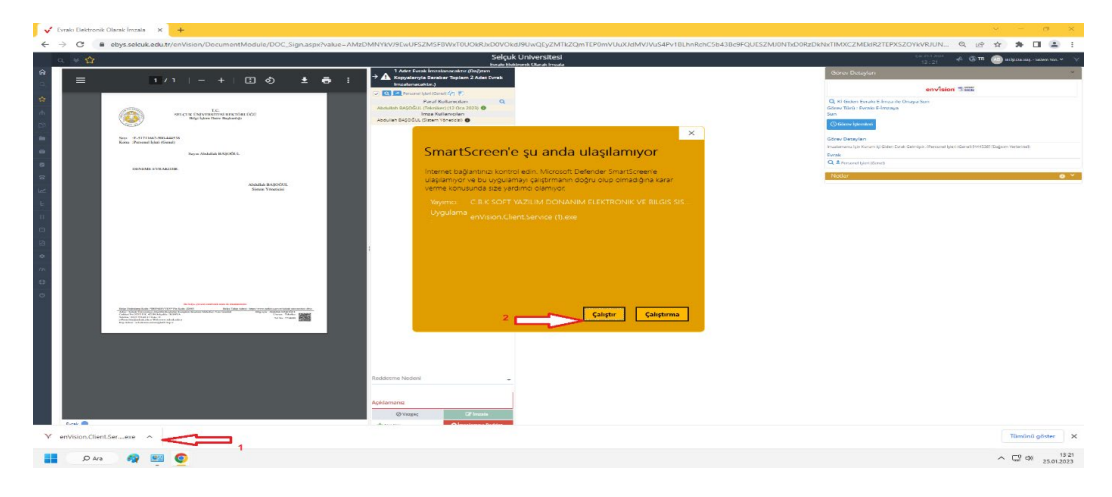

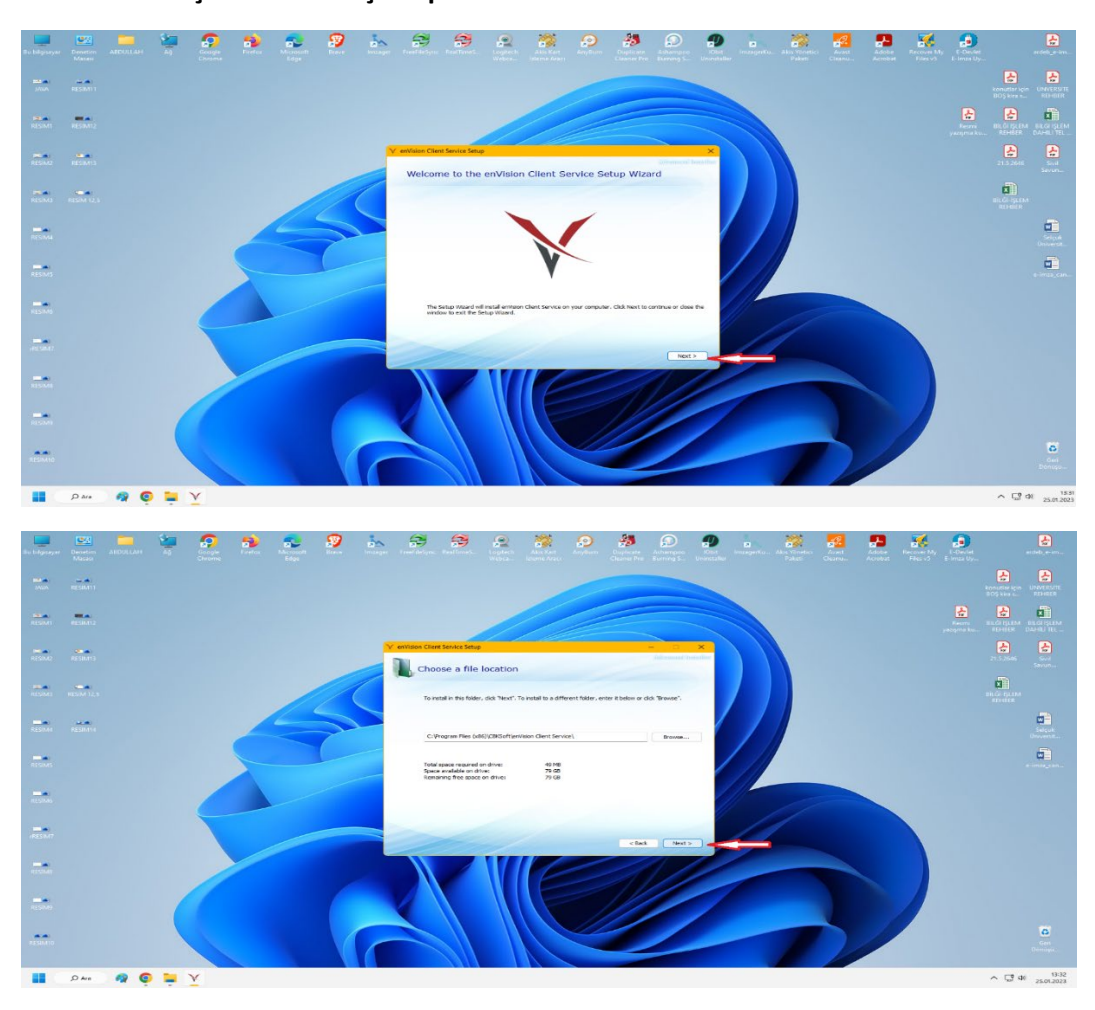

## **16- Kurulum aşamalarında açılan pencerelere Next demelisiniz.**

**17- Sonra install diyerek kurulum işlemini tamamlayabilirsiniz.**

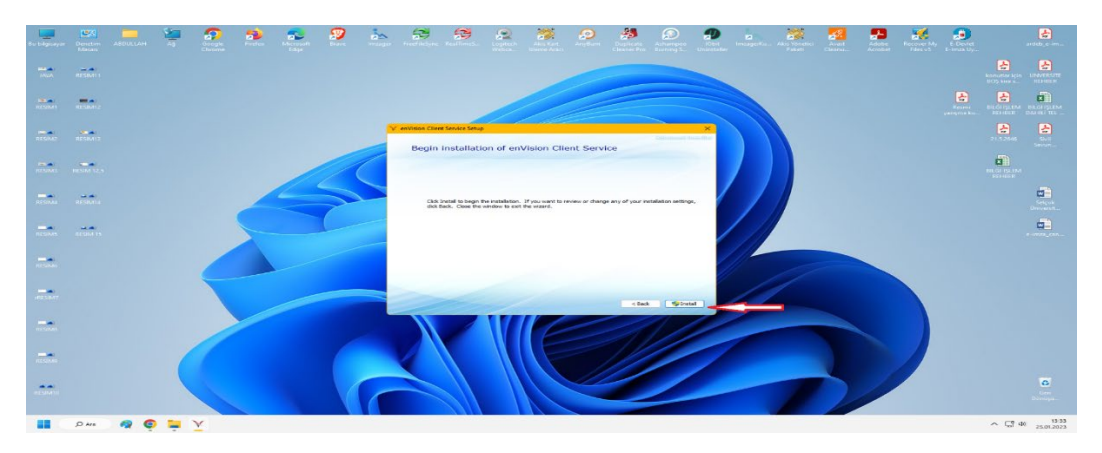

**18- İmzalamak istediğiniz evrak ta imzala dedikten sonra(imzala butonu silik yâda pasif İse F5 butonu tıklayarak aktifleştirebilirsiniz) açılan pencerede şifrenizi girerek imzalama İşlemini gerçekleştirebilirsiniz.**

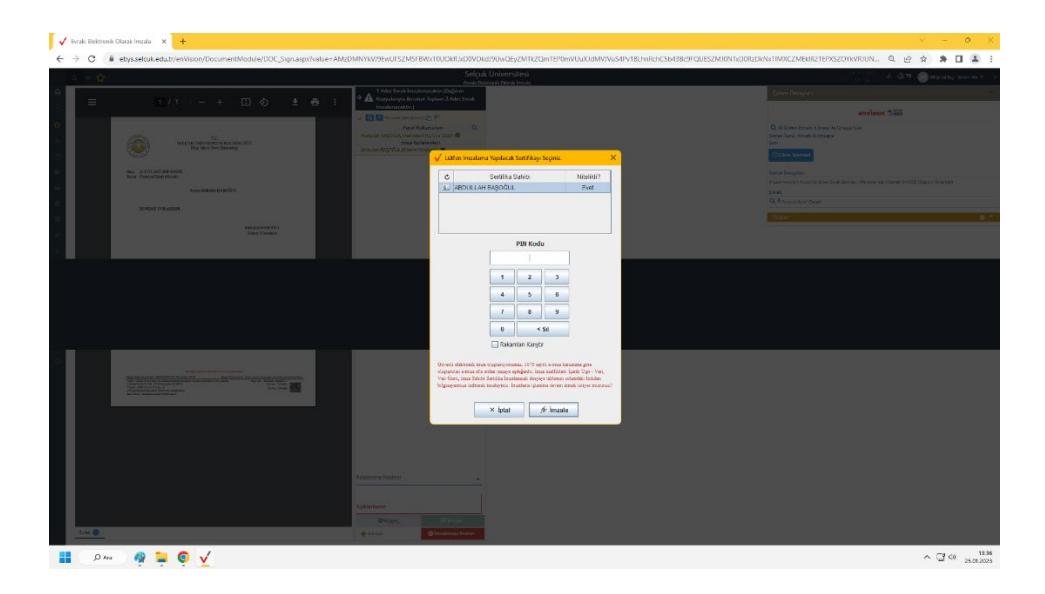